Melco | Saurer

# **Embroidery Simulator v.3.4. and Visualization of ROI Results**

# **Table of Contents**

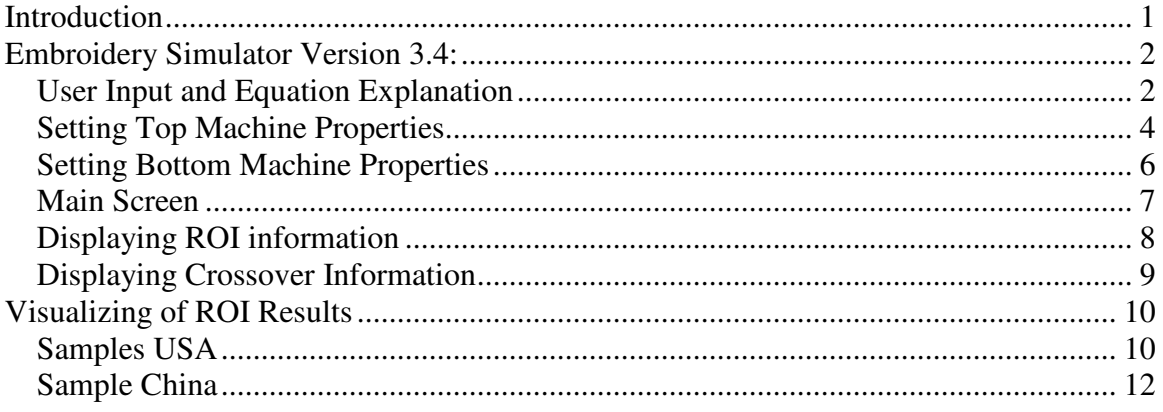

# **Introduction**

With the updated Embroidery Simulator it is now possible to calculate Return on Investment, based on equipment price, operation expenses, etc.

The spread sheet 'AMAYA vs. Conventional.xls' can be used to visualize the results to the prospect.

Languages currently Supported: Simplified Chinese, Traditional Chinese, Czech, French, German, Italian, Japanese, Portuguese, Russian and Spanish.

#### **Please note that the Embroidery Simulator, the Excel Sheet mentioned above, and this documentation are not finalized yet. They are drafts, for review purpose only!**

File: HowToUseEmbroiderySimulator 3.4.doc Page: 1 of 15

### **Embroidery Simulator Version 3.4:**

#### *User Input and Equation Explanation*

User Inputs: Machine cost Profit per piece Profit per 1000 stitches Hours per day Days per week Weeks per year Revenue per 1000 stitches Hourly rate per operator Number of operators Monthly overhead Thread cost per 1000 meters Average thread consumption (meters) per 1000 stitches Note: Typical thread consumption values can be between 2.5 and 6.0 meters depending on the design. Return On Investment (Time) is When: Profit = Machine Cost Profit Crossover (Time) is When: (Top Machine Total Profit - Top Machine Cost) = (Bottom Machine Total Profit - Bottom Machine Cost) Total Profit has 3 calculation methods: Method  $1 =$  profit per piece (input) x number of pieces Method  $2$  = profit per 1000 stitches (input) x (total stitches / 1000) Method 3 = profit per 1000 stitches (calculated) x (total stitches / 1000) Calculated Profit: Total Profit = total income - total expenses Total Income = (revenue per 1000 stitches)  $x$  (total stitches / 1000) Total Expenses = overhead + operator cost + thread cost Profit Per 1000 Stitches = total profit / (total stitches / 1000) Differences: Stitch Difference = (top machine total stitches) - (bottom machine total stitches) Piece Difference = (top machine total pieces) - (bottom machine total pieces) Profit Difference = (top machine total profit) - (bottom machine total profit) Projected Profit Differences: Profit Difference Per Second = total profit difference / total seconds Daily Profit Difference = profit difference per second / seconds per day Weekly Profit Difference = daily profit difference / days per week Annual Profit Difference = weekly profit difference / weeks per year

Please note that the above can be retrieved by pushing the Equations button on the main screen of the Embroidery Simulator.

#### Setting General Parameters

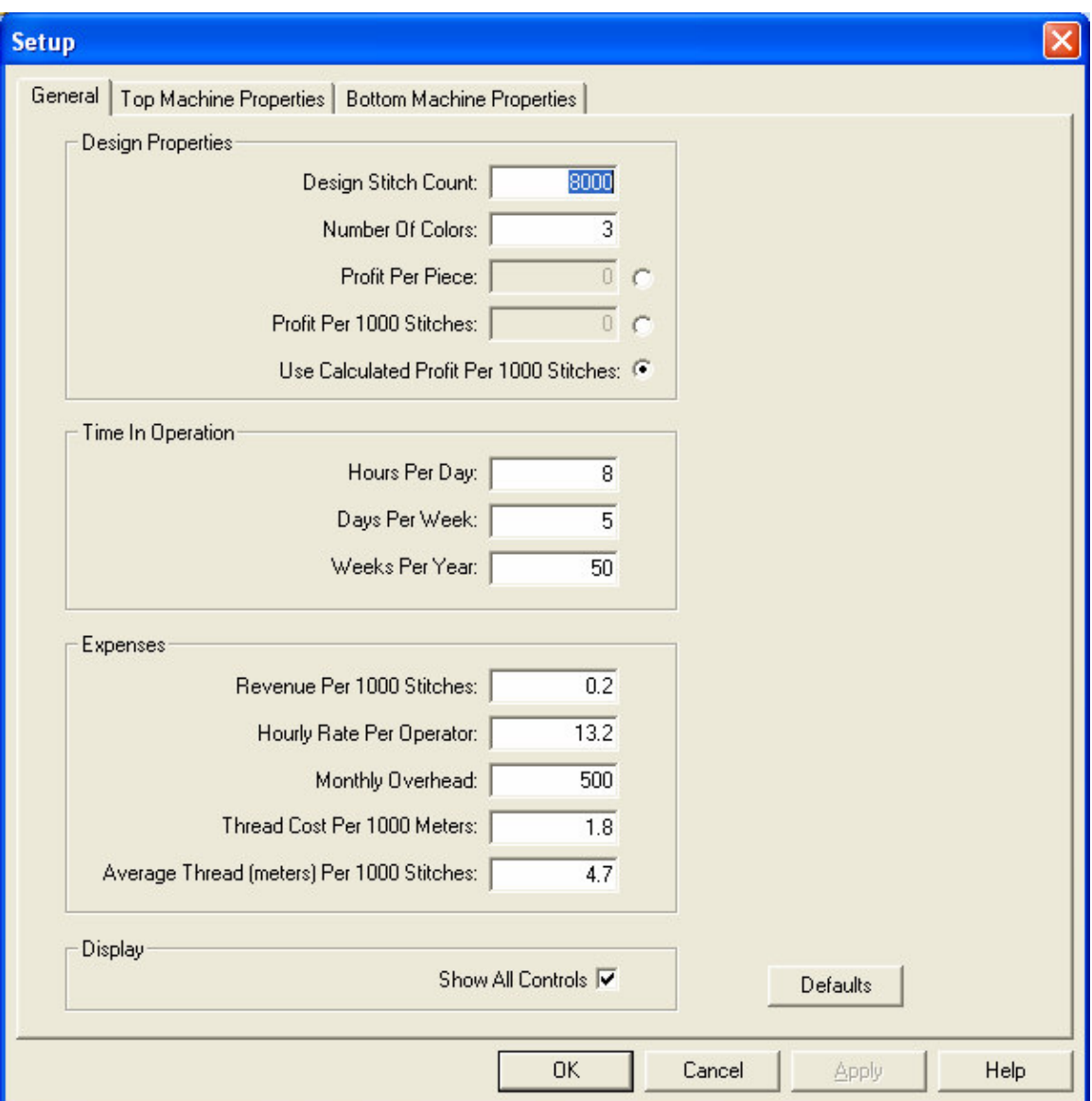

- o The three radio buttons define the basis for all calculations (Profit per Piece, or Profit per 1000 Stitches, or Use Calculated Profit Per 1000 Stitches). It is important to know that the Operating Expenses, such as Hourly Rate per Operator, Thread Cost, etc. will only get calculated if **Use Calculated Profit Per 1000 Stitches** is turned on.
- o You can reset the parameters to the initial values if you press the Defaults button
- o There is a new check box **Display, Show All Controls**: if unchecked most of the controls on the main page, such as profit fields disappear. This is useful for an initial sales demo to explain the principle, to catch the attention of a prospect.

*Setting Top Machine Properties*

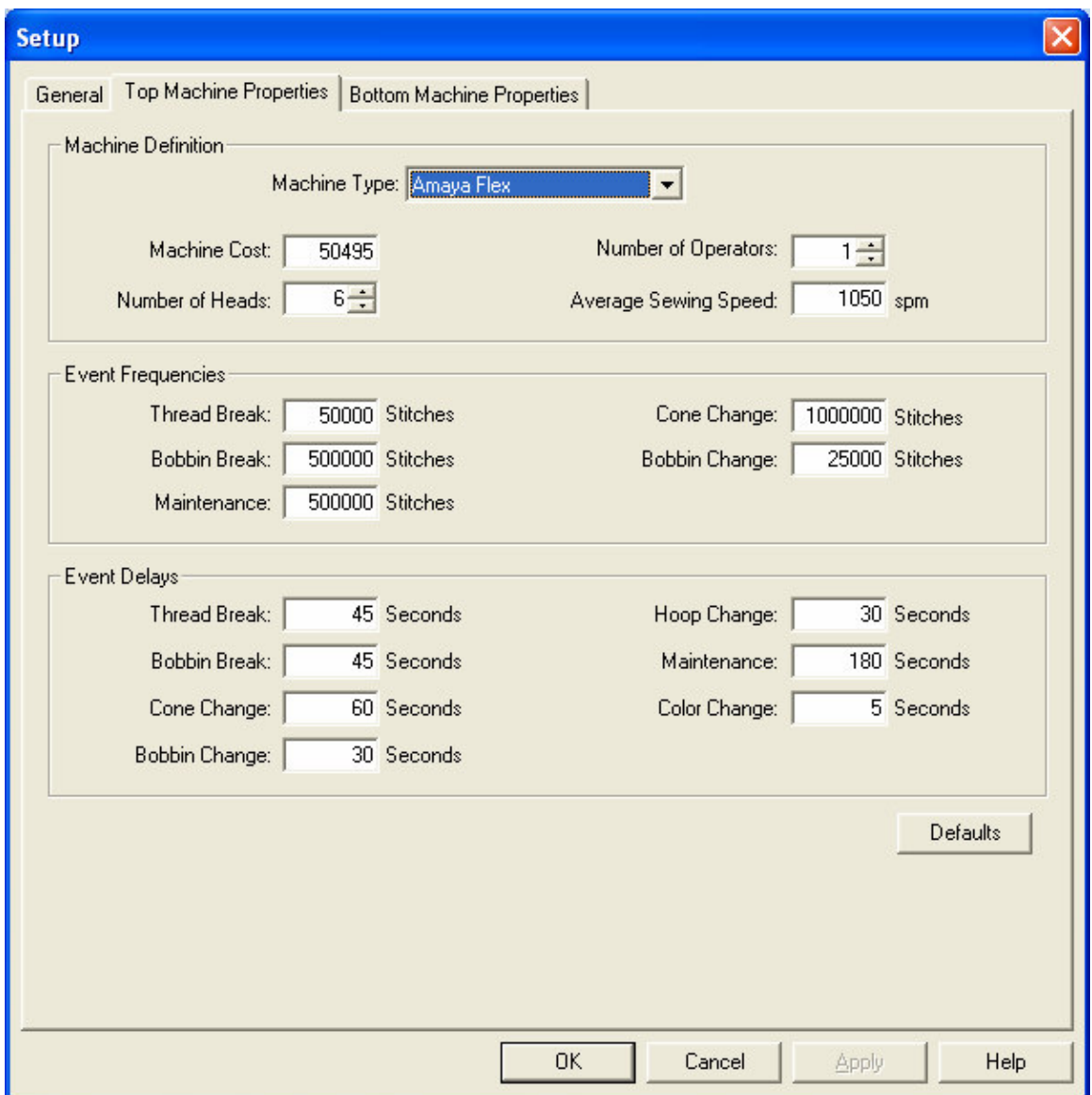

- o In order to get the profit difference results to show as a positive number it is recommended to set the AMAYA system as the TOP MACHINE.
- o Please note that you can now set the number of operators [a table of recommendations, based on applications, stitch count, etc., will follow].
- o Of particular interest is the setting of the speed (see following page)

Setting the speed for both AMAYA and Conventional systems:

- $\triangleright$  If you set the max speed on a machine it will limit the speed to that number, however, if there are long stitches, the speed will drop below the maximum – on both the AMAYA system and on any conventional machine (see illustration below).
- $\triangleright$  As a good rule of thumb please set the average speed that is used for calculating the production to 150spm below the set max speed.
- $\triangleright$  Sample:
	- o AMAYA max. speed set to 1,200 spm results in an average of 1,050spm
	- o Conventional max. speed set to 800 spm results in average of 650 spm

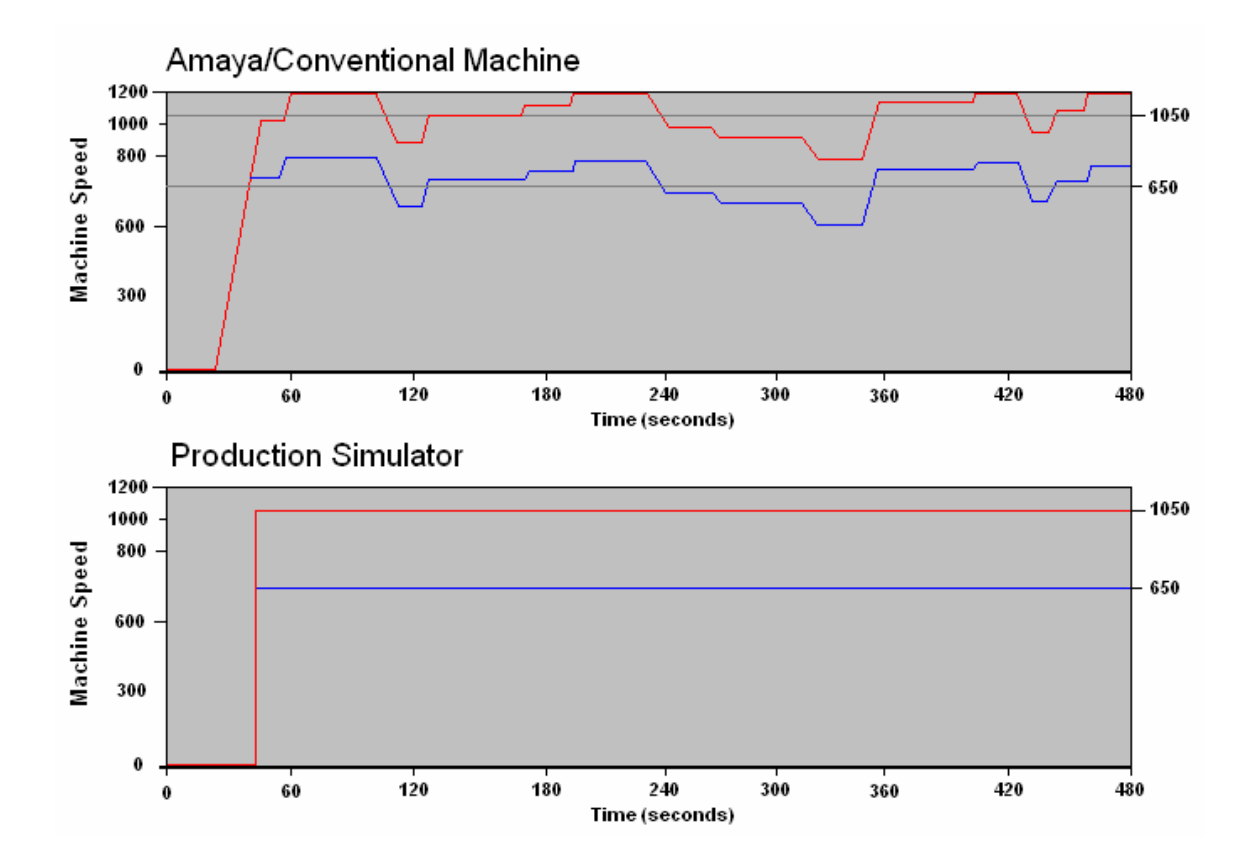

### *Setting Bottom Machine Properties*

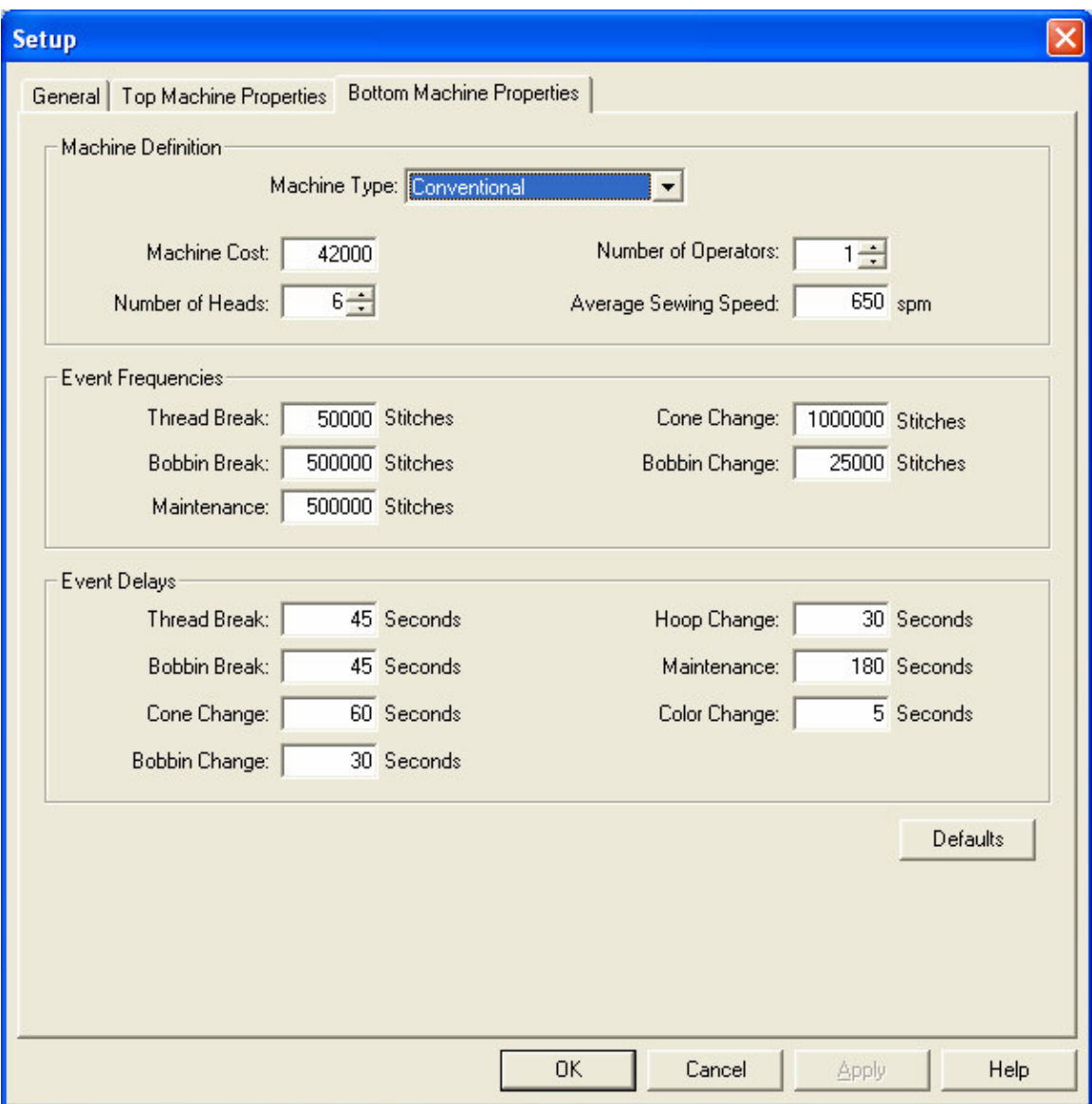

- o In order to get the profit difference results to show as a positive number it is recommended to set the Conventional system as the Bottom MACHINE.
- o Please note that you can now set the number of operators [a table of recommendations, based on applications, stitch count, etc., will follow].
- o Remark: the Thread Break Interval on a conventional multi-head machine defines the intervals per individual head

### *Main Screen*

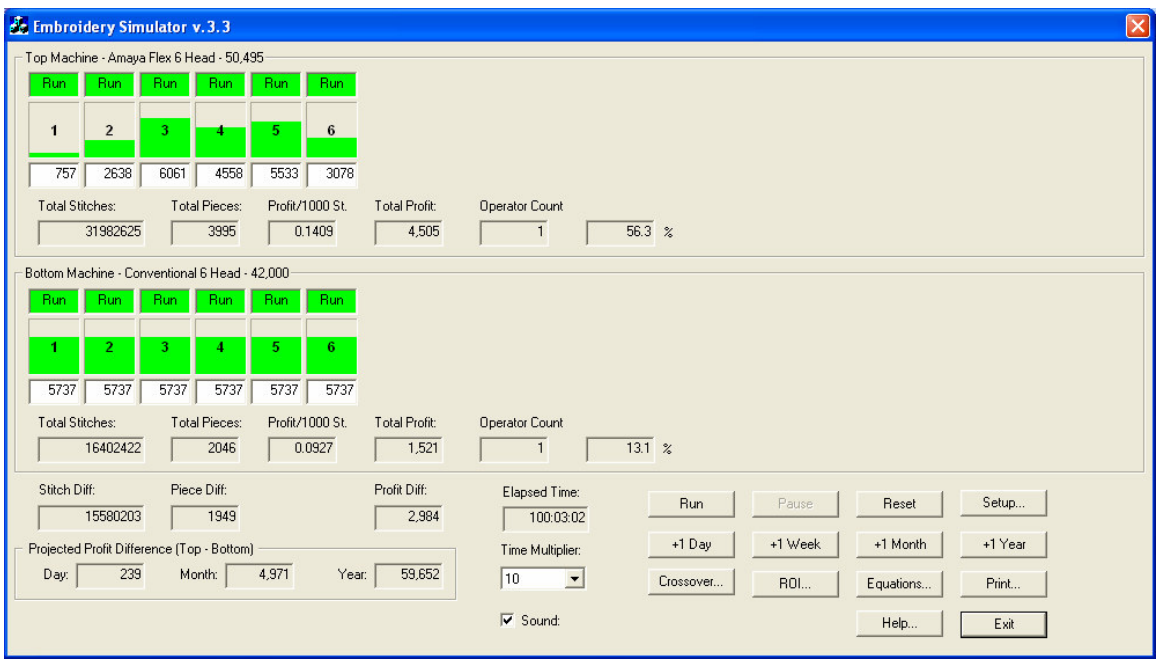

General:

- o Buttons like Setup, Reset, Pause, and Run work like they did in previous versions.
- o Display fields for Stitches, Profit, etc. are the same.

#### New:

- o **Time Accelerators buttons**: +1 Day, + 1 Week, + 1 Month, + 1 Year
- o **ROI (Return on Investment)**
- o **Crossover:** calculates the point when AMAYA system produces more profit than Conventional system (is 0 if AMAYA system is less expensive; is a positive number if initial purchase of AMAYA system is more expensive than Conventional system but out- produces the conventional system)
- o **Printing of Results:** pushing the Print button results in printing:
	- o **a.**) a snapshot of the current status of the production simulation
	- o **b.**) if ROI button was pushed the ROI info for both systems
	- o **c.**) if Crossover button was pushed the Crossover information
- o Display of **Number of Operators** with average **Utilization** (e.g. a utilization of 60% means that the operator(s) are busy 60 % of the time on the machines).

# *Displaying ROI information*

Press ROI button to get to the following screen:

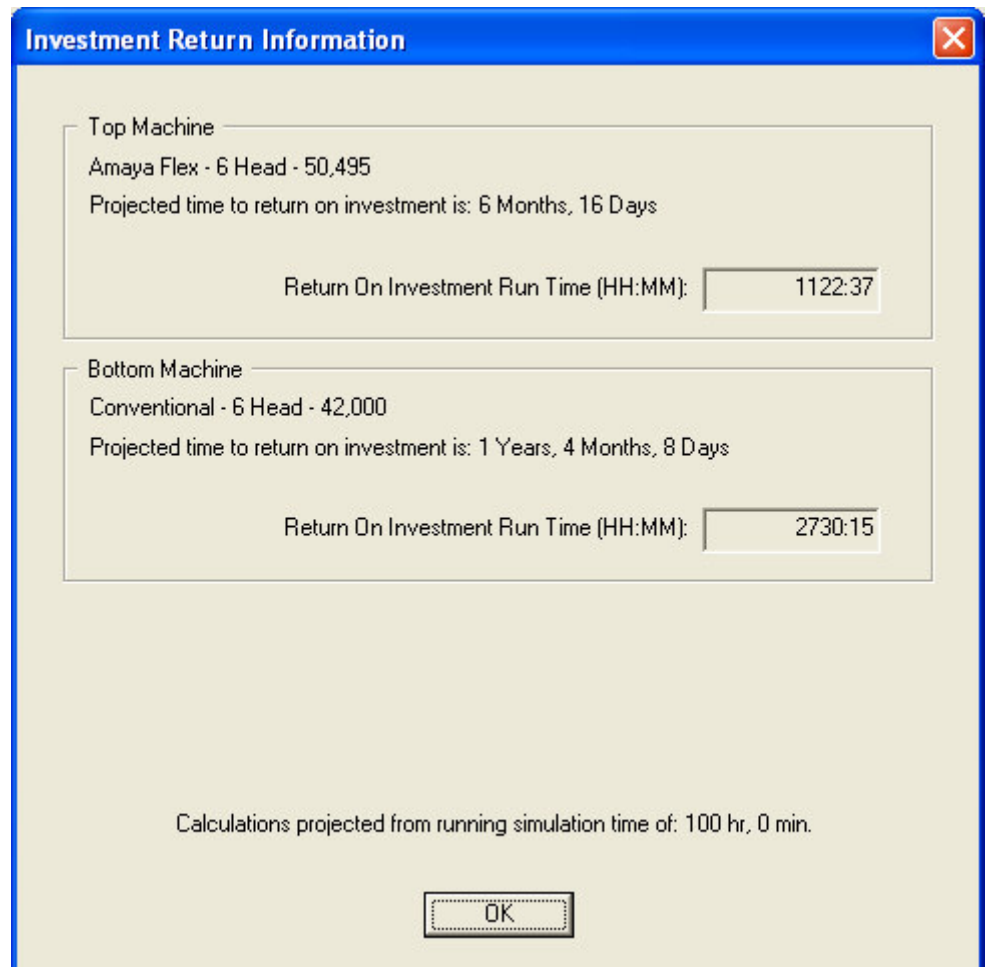

- o Please use this information (ROI time) for entering into spread sheet 'AMAYA vs. Conventional.xls'.
- o Note: the ROI information can be printed by pushing the Print button after exiting this screen.

# *Displaying Crossover Information*

Press Crossover button to get to the following screen:

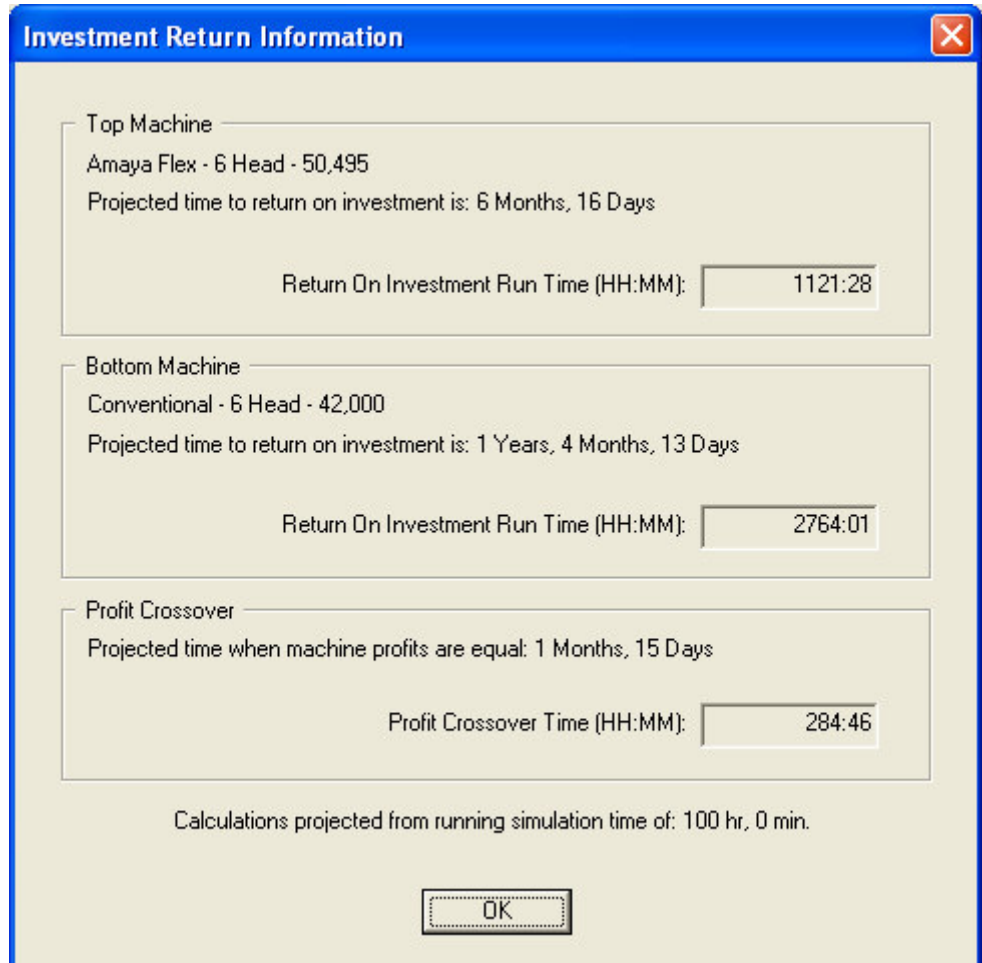

- o ROI information gets displayed again
- o Crossover time is …
	- … zero (0) if AMAYA system is less expensive;

… is a positive number if initial purchase of AMAYA system is more expensive than Conventional system but out-produces the conventional system.

# **Visualizing of ROI Results**

Steps:

- 1. Open up spread sheet
- 2. Enter Data, based on the Embroidery Simulator run, as following:
	- a. Head Numbers
	- b. System Prices
	- c. ROI numbers (split in years, months, and days)
- 3. Print Result

### *Samples USA*

Result:

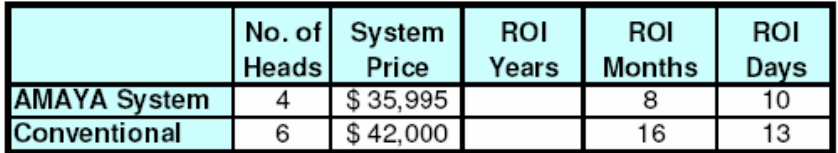

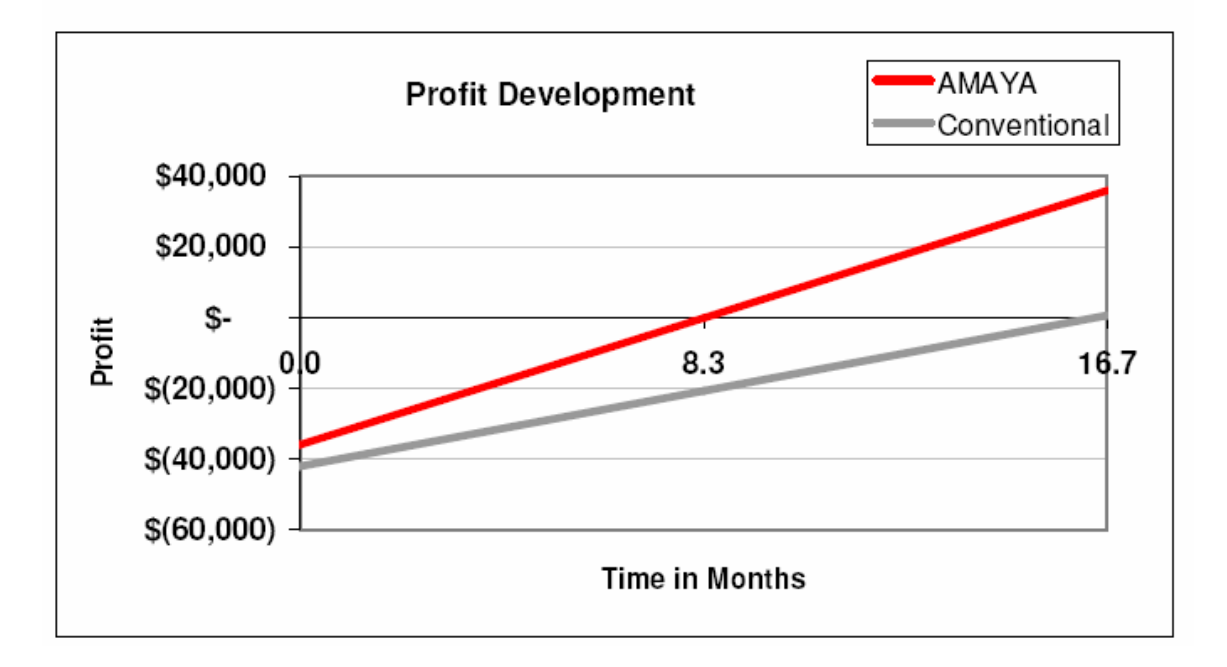

#### **Print of Alternative Sample:**

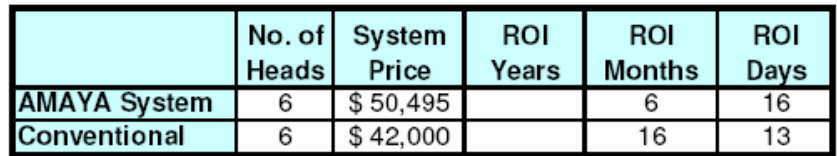

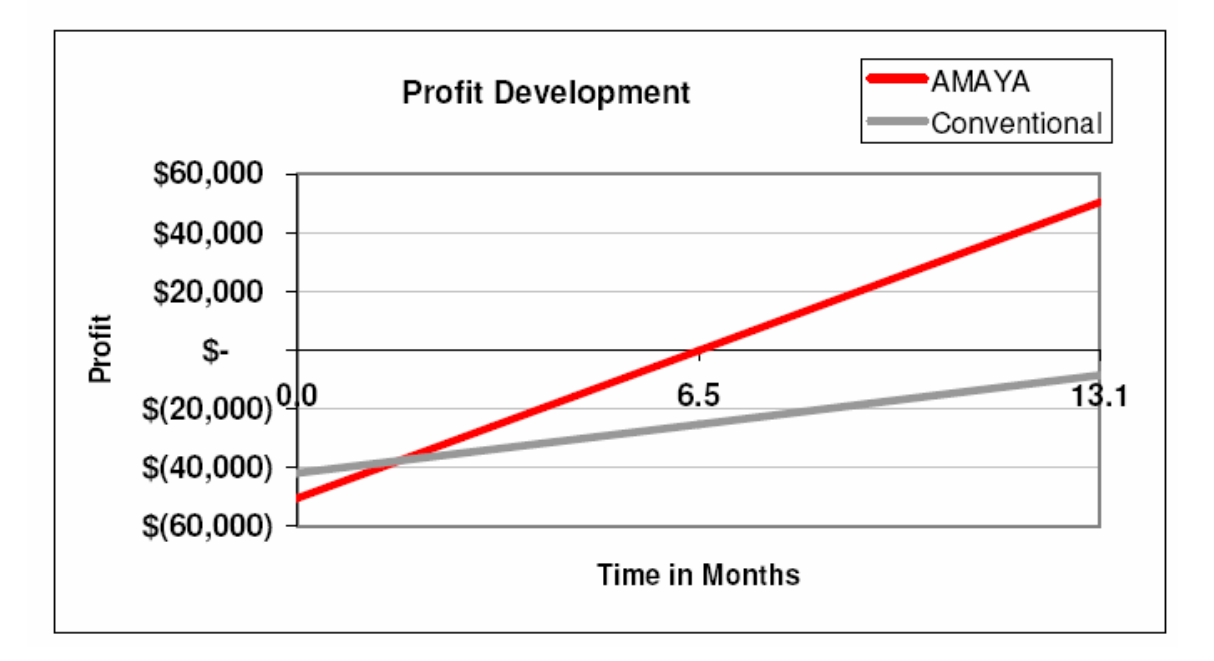

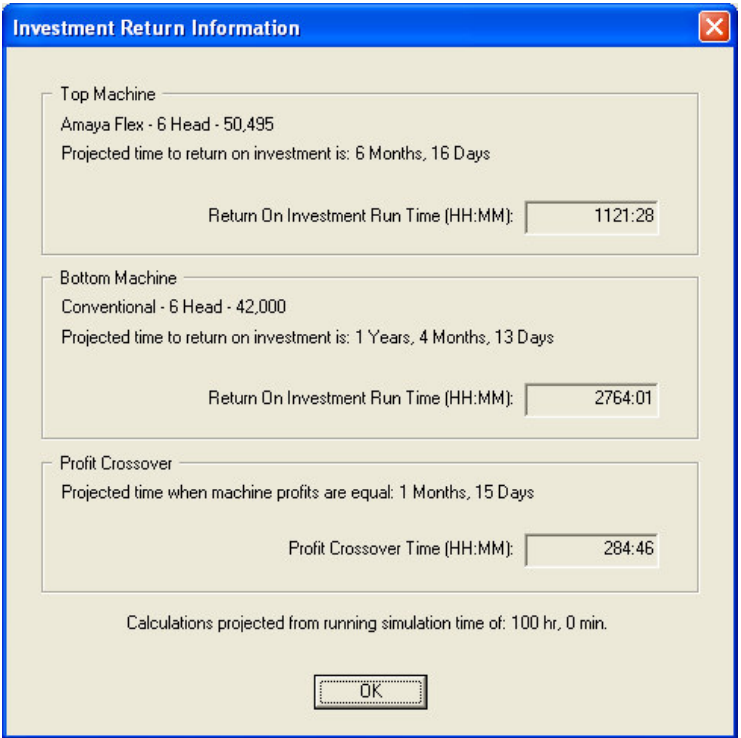

File: HowToUseEmbroiderySimulator 3.4.doc Page: 11 of 15

# *Sample China*

6HD Tajima, assembled in China, vs. 6HD AMAYA.

General Parameters (all numbers in US\$):

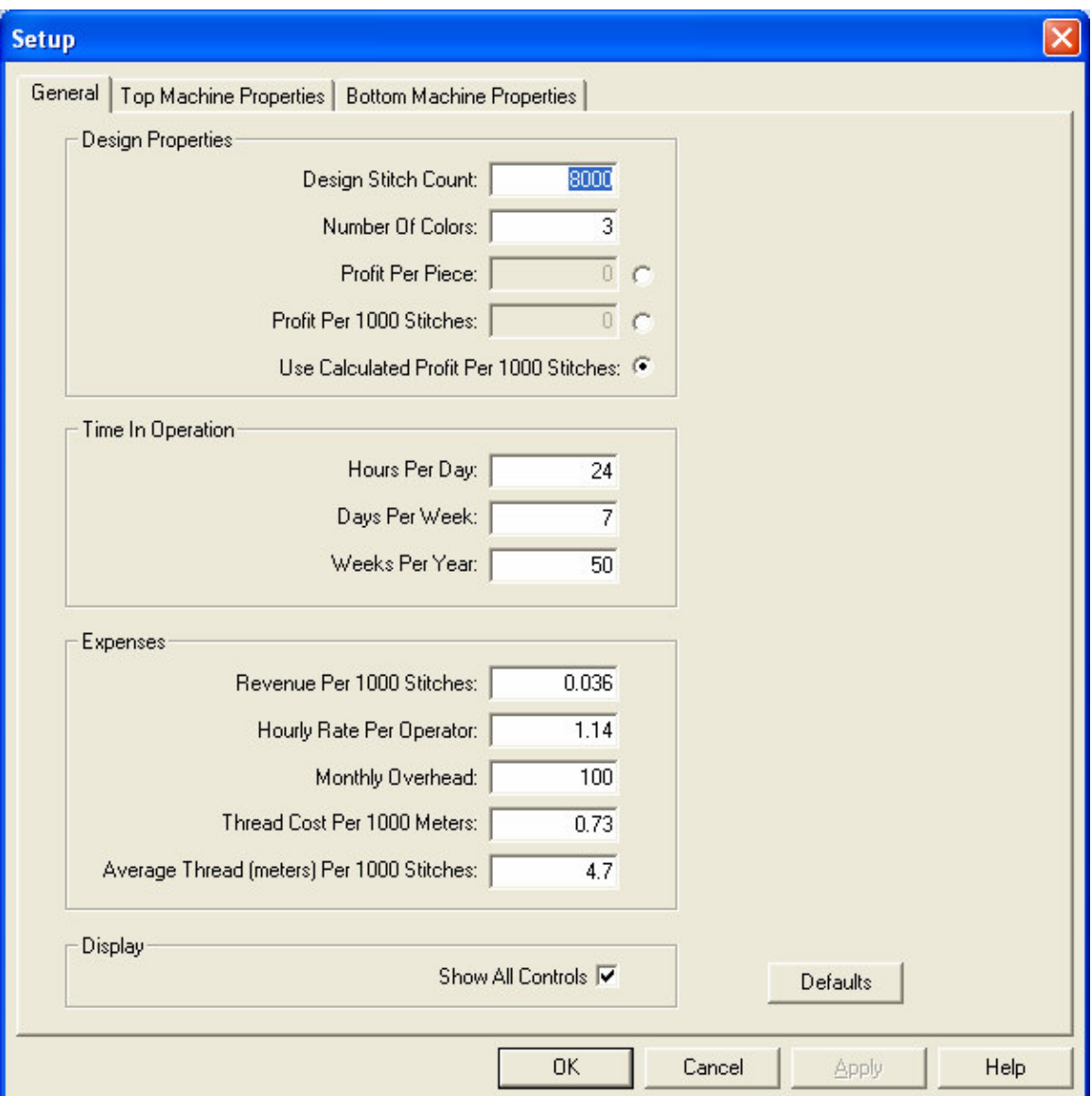

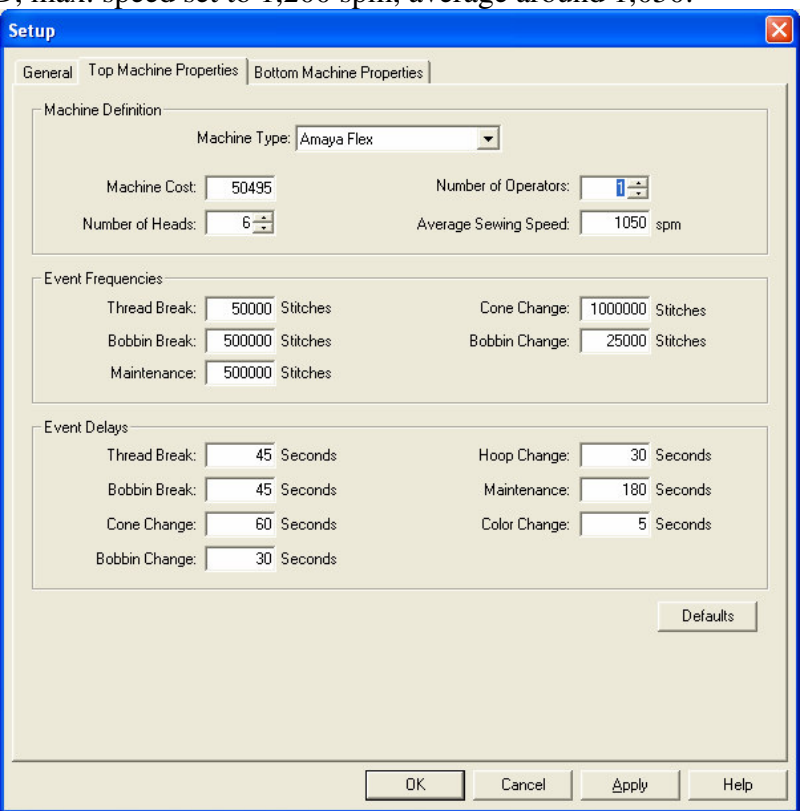

AMAYA 6HD, max. speed set to 1,200 spm, average around 1,050:

Tajima 6HD, max. speed set to 900 spm, average around 750:

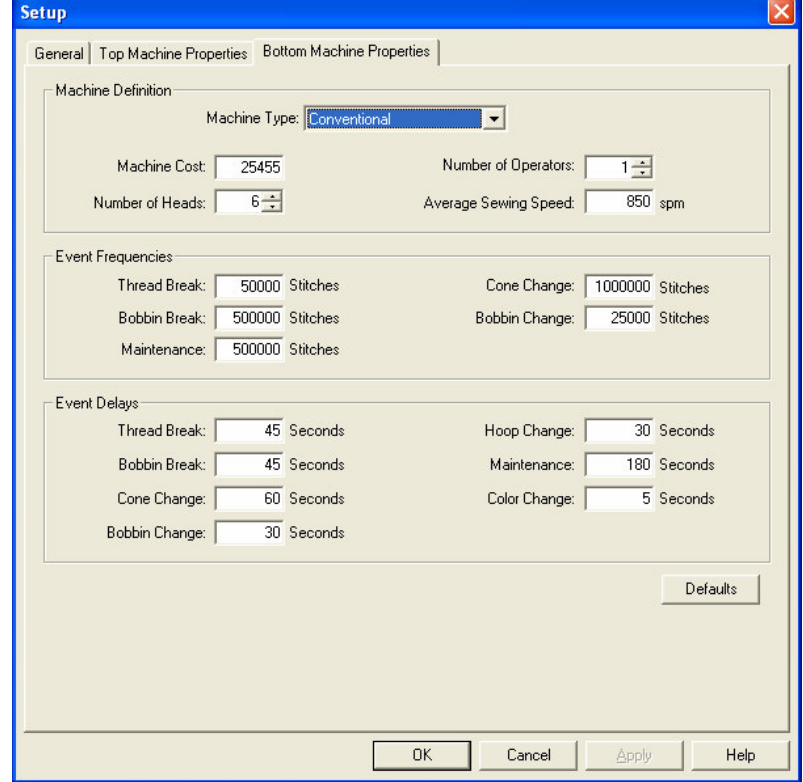

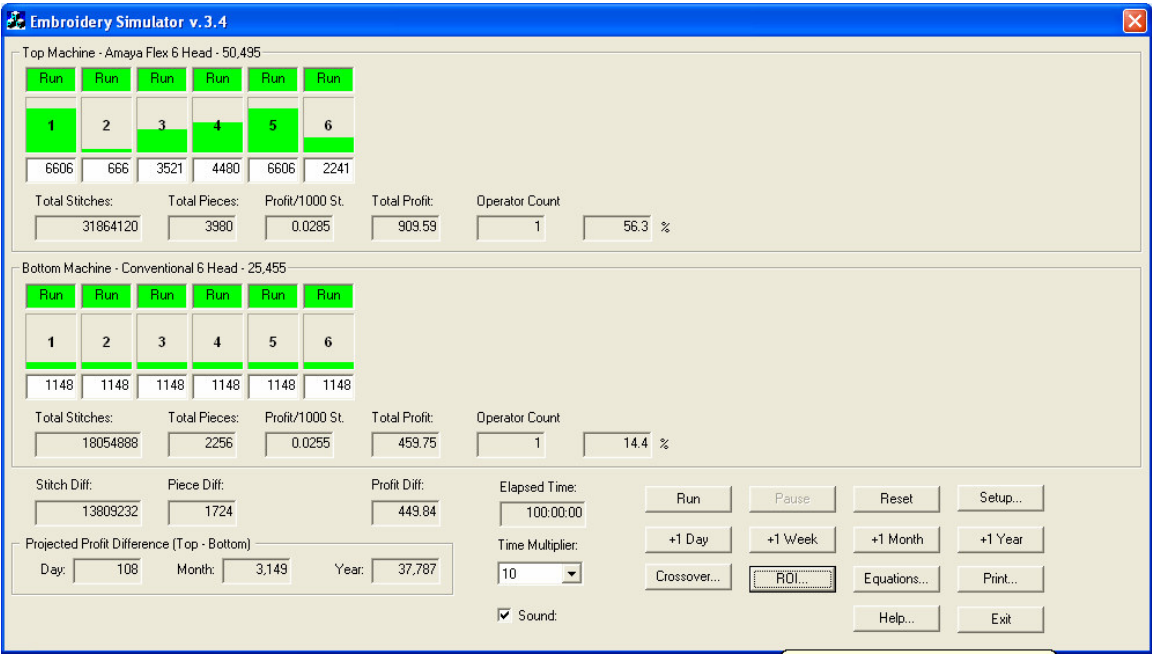

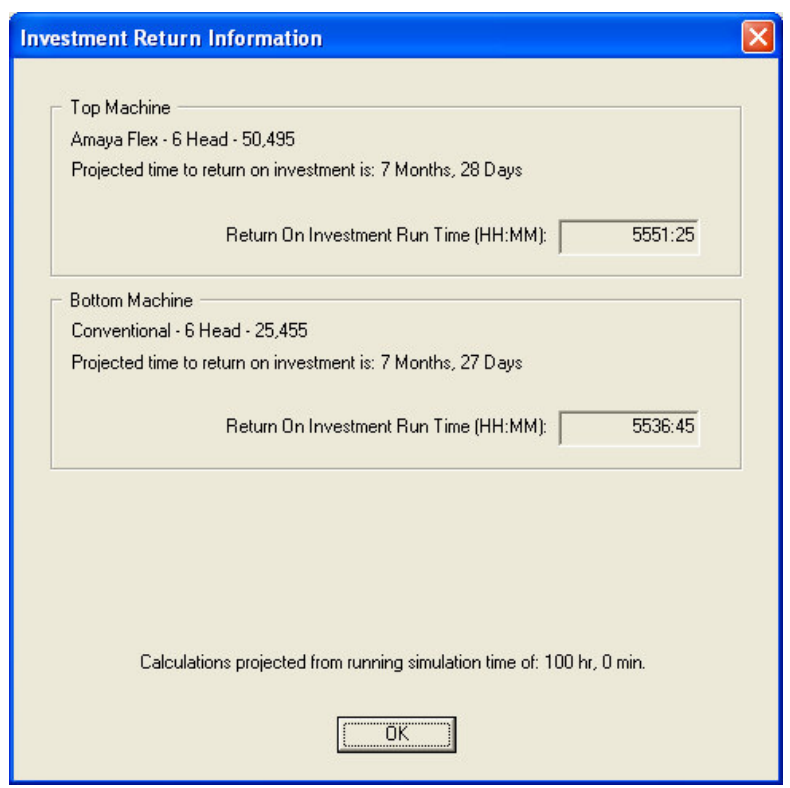

Interestingly enough ROI is almost the same for both machines, however, AMAYA will generate much more revenue on a going forward basis!

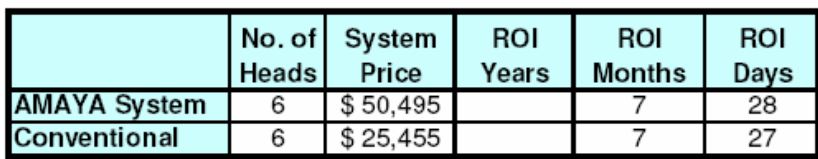

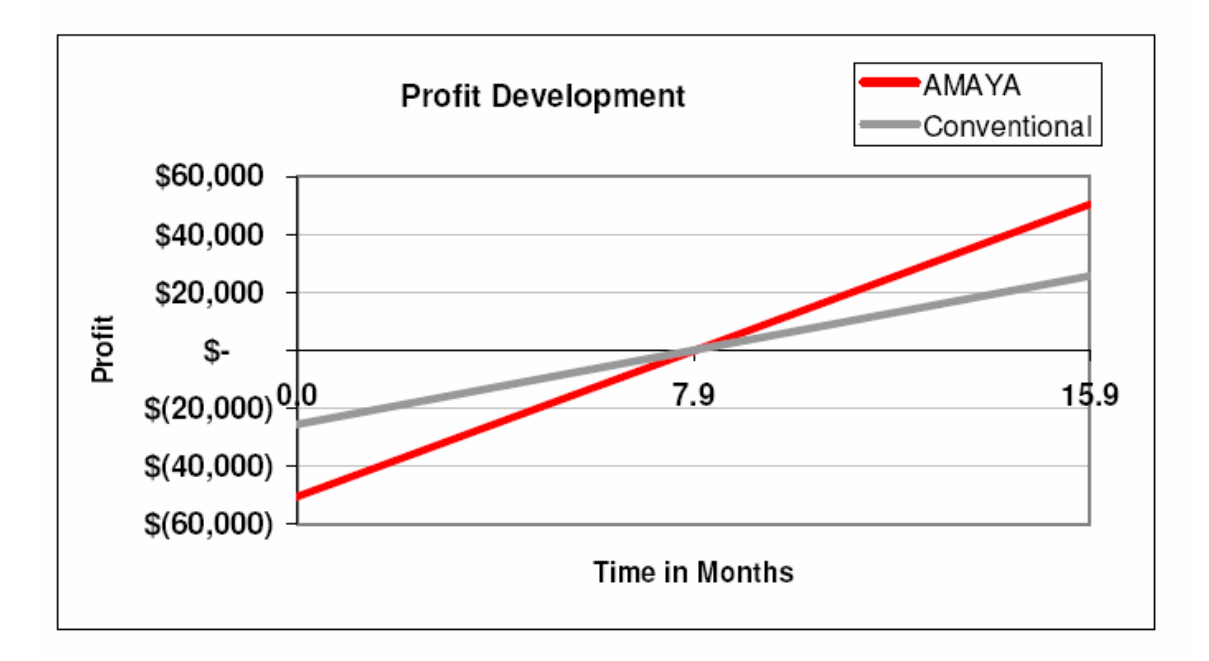